Procedimentos para Geração de Ofertas

SPL - Superintendência de Promoção de Licitações STI - Superintendência de Tecnologia da Informação

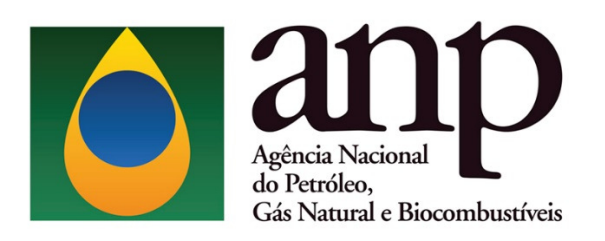

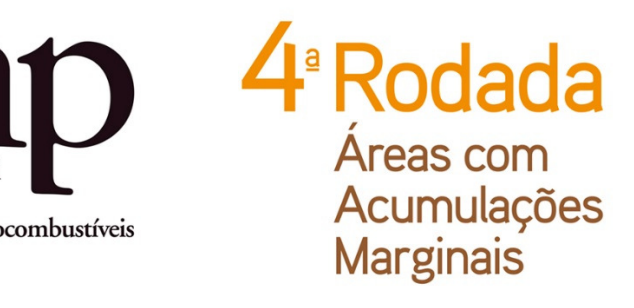

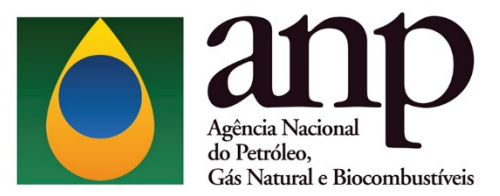

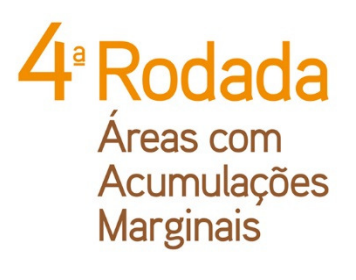

# **SUMÁRIO**

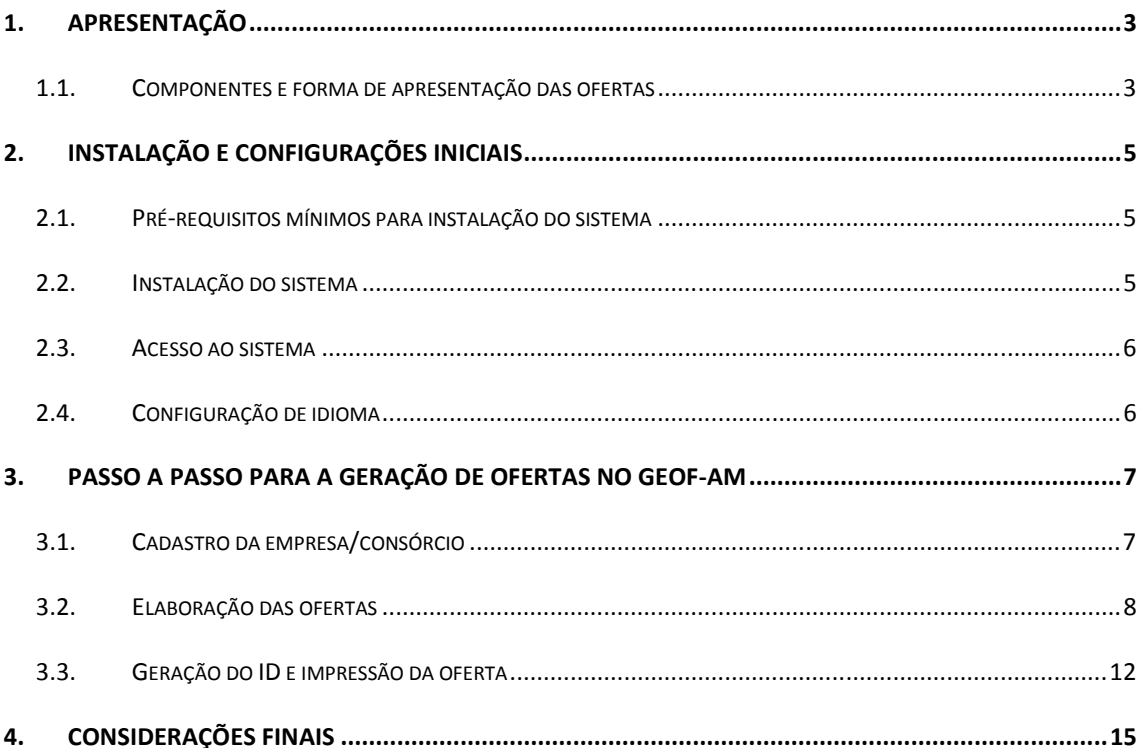

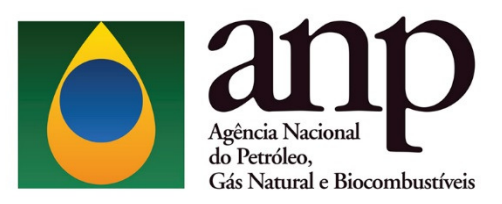

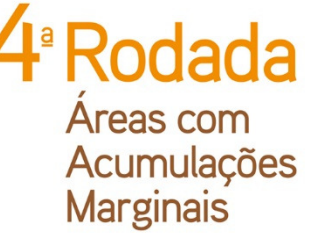

# 1. APRESENTAÇÃO

 A elaboração das ofertas na 4ª Rodada de Licitações de Áreas com Acumulações Marginais é feita exclusivamente por meio do Programa Gerador de Ofertas – GEOF-AM, desenvolvido pela ANP e disponibilizado no sítio eletrônico http://www.brasilrounds.gov.br.

#### 1.1. Componentes e forma de apresentação das ofertas

 Após a inserção das ofertas no GEOF-AM, as ofertas deverão ser impressas e apresentadas em envelope lacrado, contendo os seguintes itens:

a) Folha de rosto do envelope, detalhando o consórcio e as áreas de interesse.

 A folha de rosto representa o Instrumento Particular de Compromisso de Constituição de Consórcio e identifica a oferta. Deve ser impressa e assinada pelo(s) representante(s) credenciado(s) da(s) empresa(s) e colada na face externa do envelope.

b) Relatório de oferta, contendo o bônus de assinatura ofertado para a área. Deve ser impresso e colocado dentro do envelope.

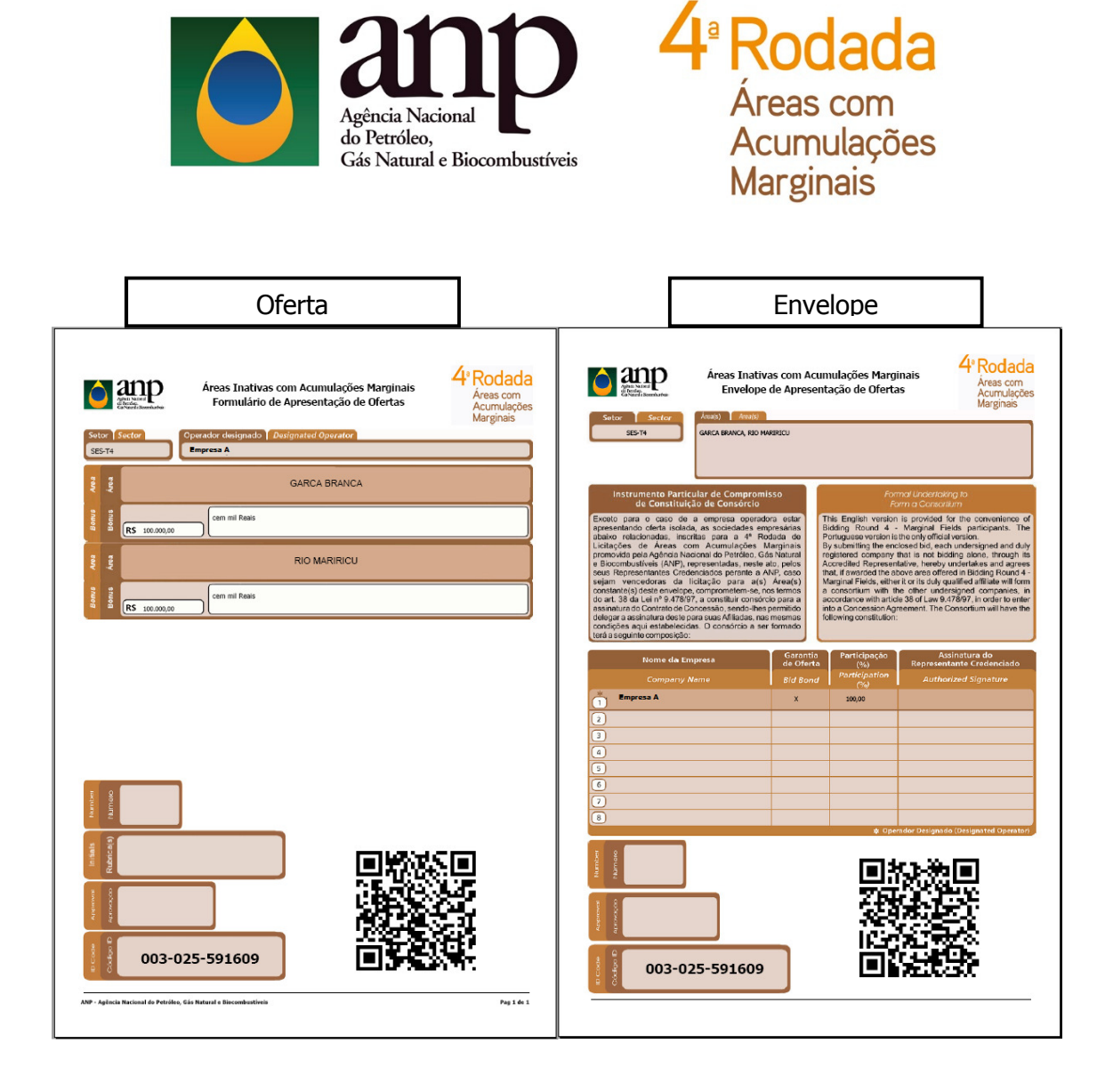

#### ATENÇÃO!

 Cada oferta é singularizada por um Código Identificador da oferta (ID). É imprescindível que os formulários impressos contenham um único código ID.

 O conteúdo de cada envelope se restringirá às ofertas de uma mesma empresa ou consórcio para um determinado setor.

 Para a 4ª Rodada de Licitações de Áreas com Acumulações Marginais está dispensada a apresentação de mídia digital. Os dados da oferta serão lidos por meio do QR Code presente no relatório de oferta.

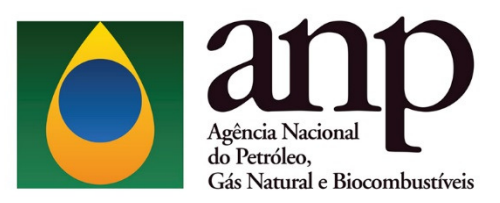

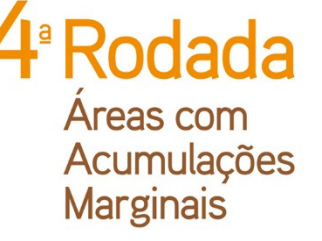

# 2. INSTALAÇÃO E CONFIGURAÇÕES INICIAIS

#### 2.1. Pré-requisitos mínimos para instalação do sistema

- a) Sistema Operacional: Windows XP SP2, 2003 SP1, Vista ou superior;
- b) Memória: 256 MB RAM;
- c) Configuração de tela: 1024 x 768 pixels; e
- d) Para efetuar a instalação é necessário utilizar uma conta com perfil de ADMINISTRADOR.

#### 2.2. Instalação do sistema

- a) Clicar no ícone Instalador GEOF AM4.zip
- b) Efetuar a descompactação do instalador em uma pasta local.
- c) Executar o arquivo "setup.exe" que se encontra dentro da pasta onde foi efetuada

#### a descompactação.

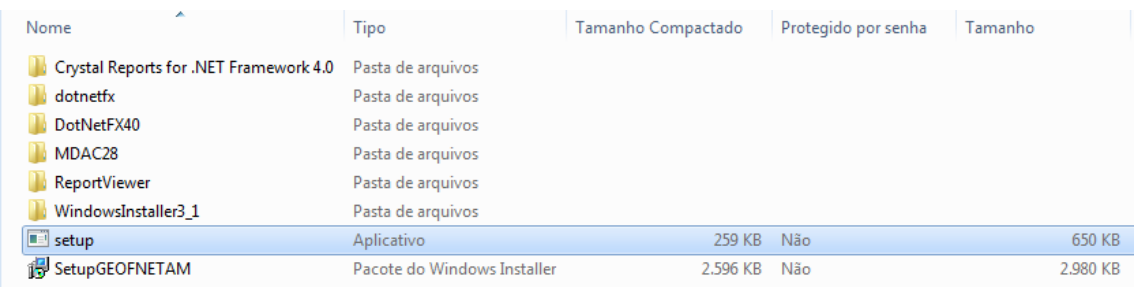

d) Durante a execução do instalador será verificada a existência de todos os prérequisitos para a execução do GEOF e, caso um deles não tenha sido localizado, o instalador solicitará a confirmação do usuário para prosseguir com a instalação.

#### ATENÇÃO!

Não utilize o arquivo "SetupGEOFNETAM.msi" para iniciar a instalação.

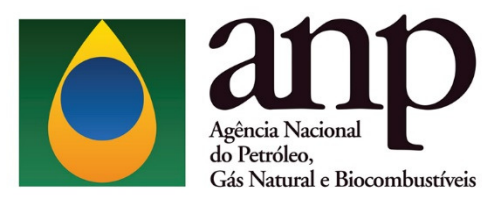

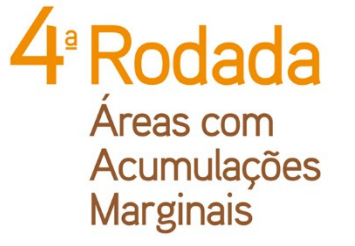

# 2.3. Acesso ao sistema

 Após a instalação, basta executar o GEOF através do atalho no desktop ou através do menu iniciar, como pode ser visto a seguir.

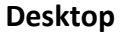

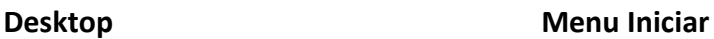

ANP - Gerador de Ofertas Brasil Round AM - 4ª Rodada de Acumulações Marginais

# 2.4. Configuração de idioma

**GEOFNETAM.exe** 

 A figura a seguir representa a tela inicial do sistema. Observe que o programa está disponível em português e inglês. Selecione o idioma desejado na caixa ao lado direito da tela.

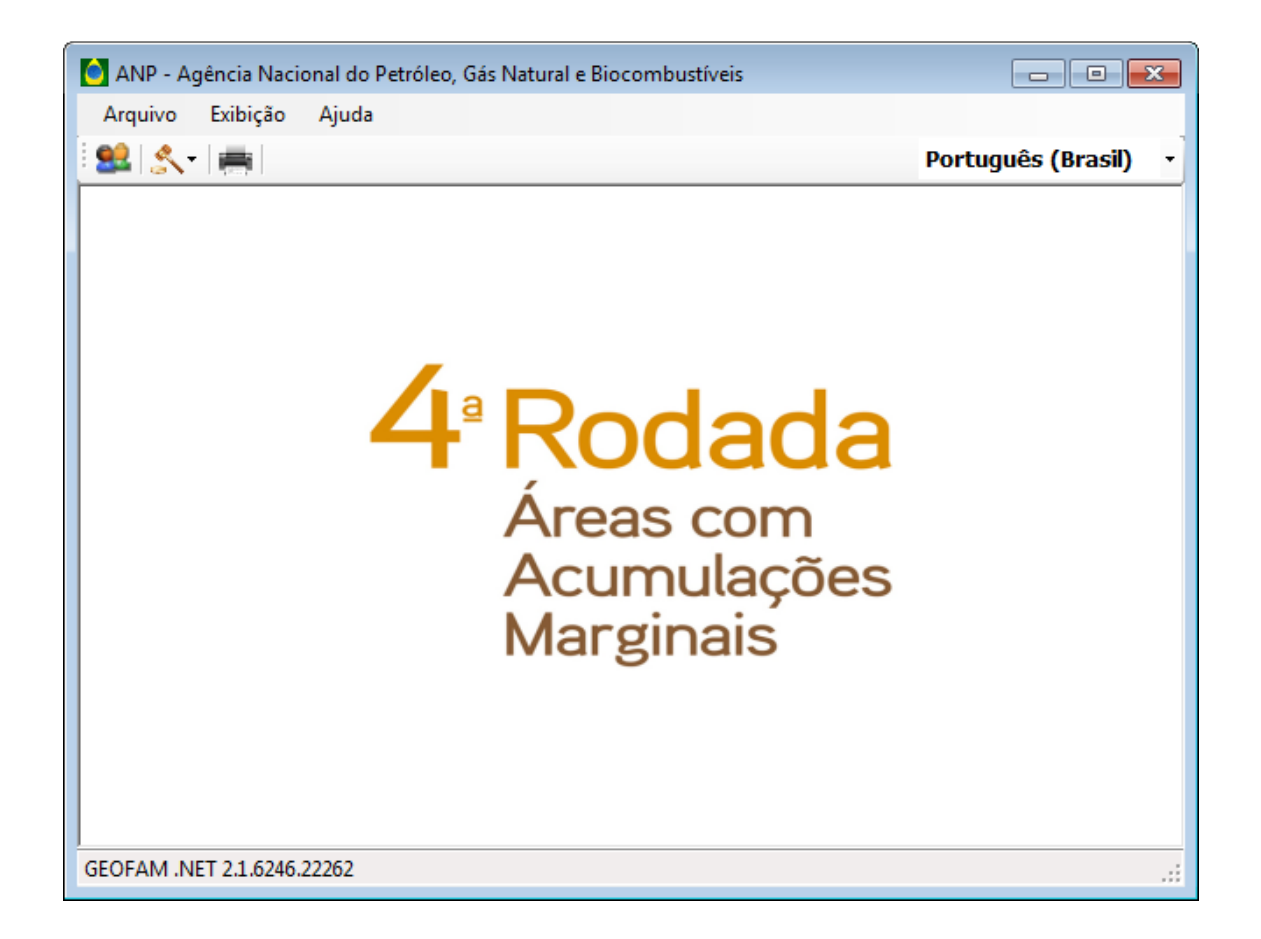

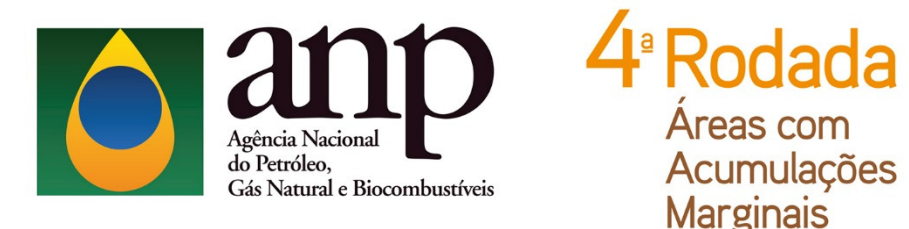

#### 3. PASSO A PASSO PARA A GERAÇÃO DE OFERTAS NO GEOF-AM

No sistema GEOF-AM, as ofertas são cadastradas por setor oferecido.

 A empresa somente poderá apresentar ofertas para as áreas localizadas no(s) setor(es) para o(s) qual(is) tenha efetuado o pagamento da(s) respectiva(s) taxa(s) de participação.

#### 3.1. Cadastro da empresa/consórcio

Para cadastrar a(s) empresa(s) clique no ícone . Ao clicar neste ícone, a

seguinte tela será exibida:

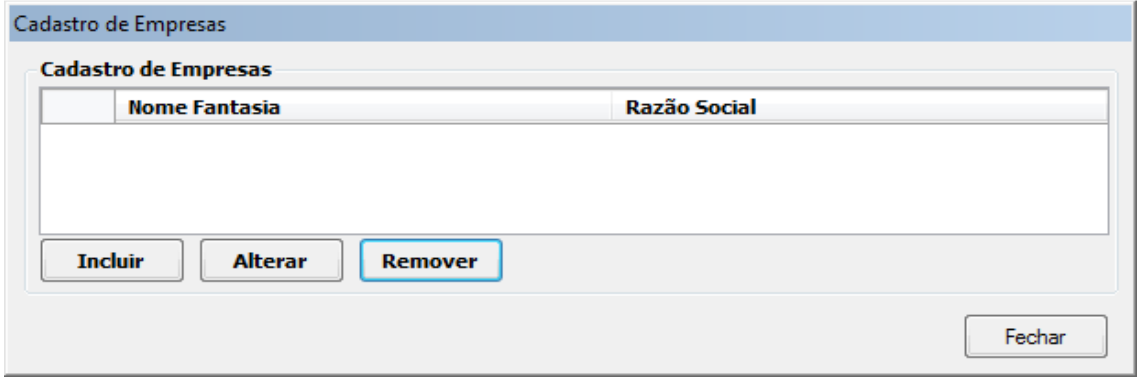

 Selecione INCLUIR e digite o código da empresa no campo correspondente da tela seguinte. Cada empresa receberá da ANP um código que deverá ser utilizado no momento do cadastro. O código da empresa será enviado por e-mail aos representantes credenciados.

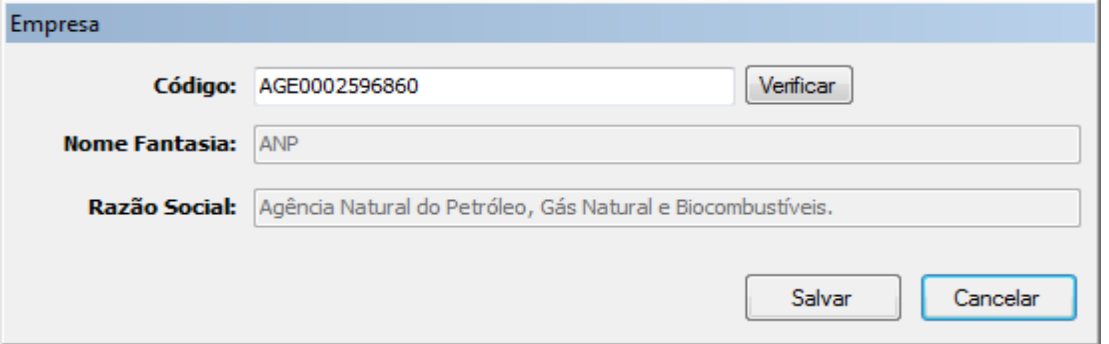

 Após digitar o código da empresa, clique em VERIFICAR. Neste momento, o nome fantasia e a razão social da empresa serão exibidos no formulário automaticamente. Selecione, então, SALVAR.

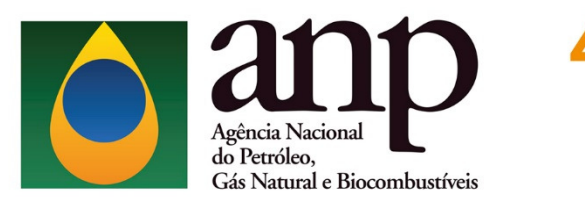

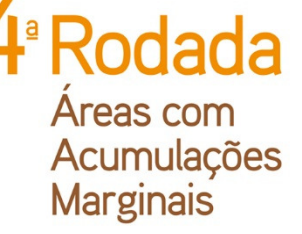

# ATENÇÃO!

 Em caso de oferta em consórcio, todas as empresas consorciadas devem ser cadastradas. Para isso, é necessário realizar o procedimento de cadastro de empresas, descrito anteriormente, para cada uma das empresas consorciadas.

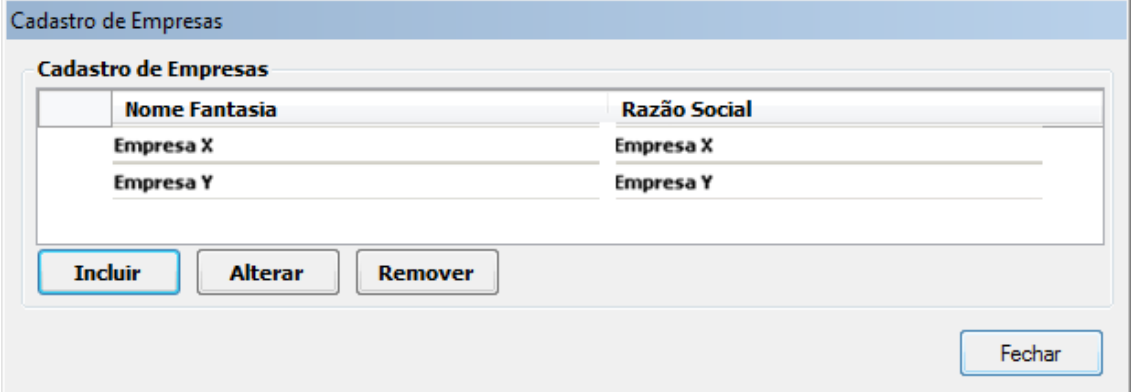

#### 3.2. Elaboração das ofertas

Para elaborar ofertas, clique no ícone e, em seguida, em NOVA OFERTA. Irá aparecer o seguinte quadro para o preenchimento das ofertas:

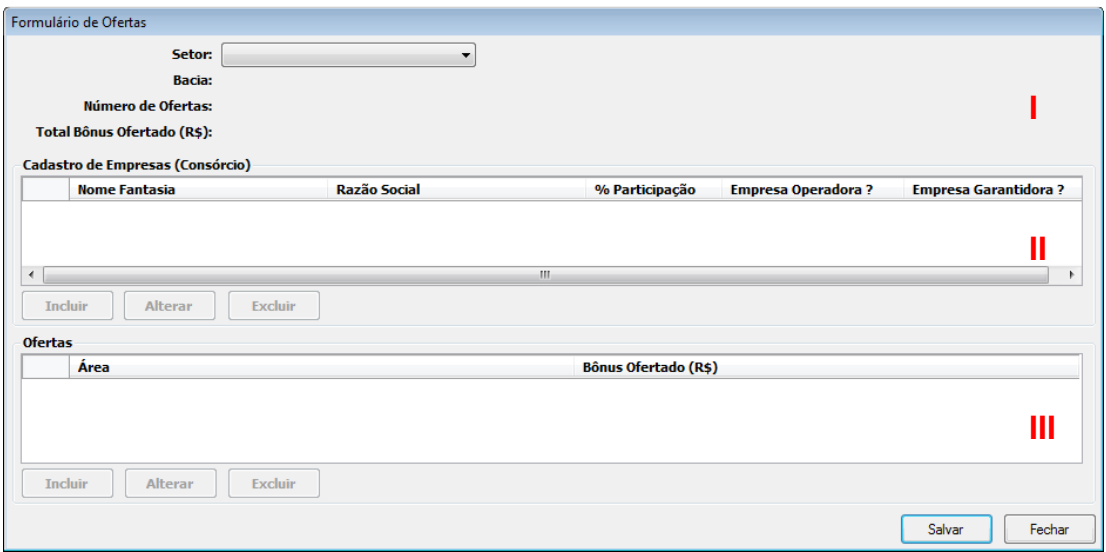

Este quadro é dividido em três partes:

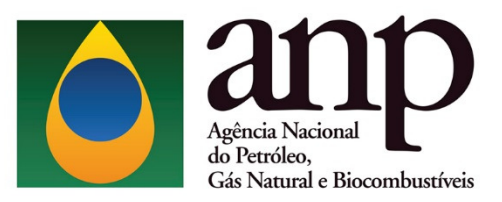

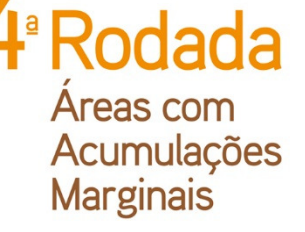

### I) Seleção do setor:

 Primeiramente, deve ser escolhido o setor para o qual a oferta será realizada. Selecionado o setor, automaticamente a bacia correspondente será exibida. Sem o preenchimento do setor, os campos seguintes (empresa e oferta) não poderão ser preenchidos.

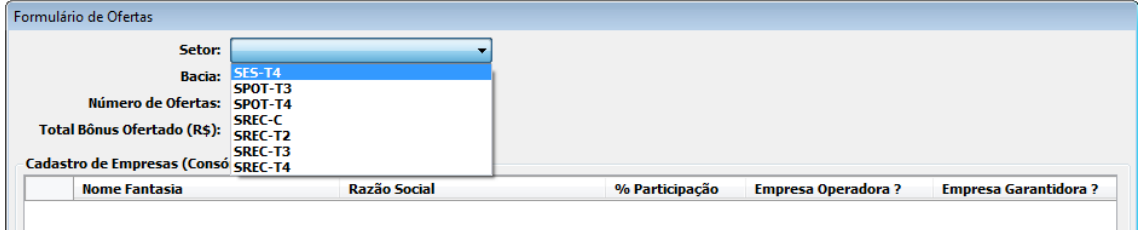

#### II) Seleção da empresa/consórcio:

 Para a seleção da empresa/consórcio, clique em INCLUIR no campo Cadastro de Empresas (Consórcio).

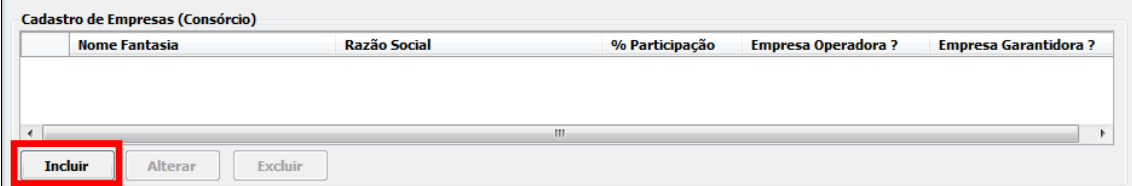

#### A seguinte janela será exibida:

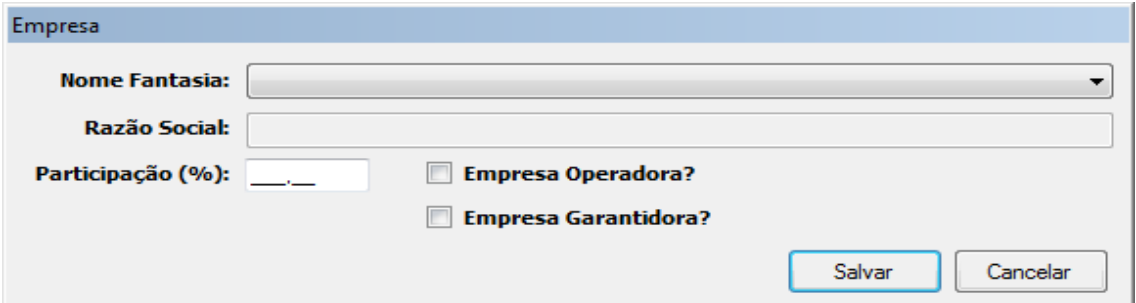

 Nesta janela, deverá(ão) ser selecionada(s) a(s) empresa(s) previamente cadastrada(s). Caso a oferta seja individual, selecione o nome fantasia da empresa, digite o valor 100 no campo PARTICIPAÇÃO e selecione as opções EMPRESA OPERADORA e EMPRESA GARANTIDORA.

 Caso a oferta seja em consórcio, selecione o nome da empresa, digite o seu percentual de participação no consórcio e selecione as opções EMPRESA OPERADORA

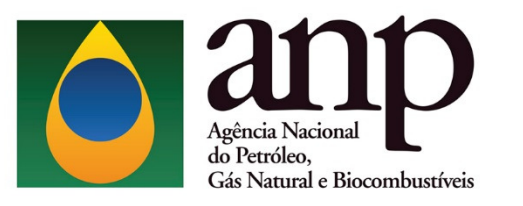

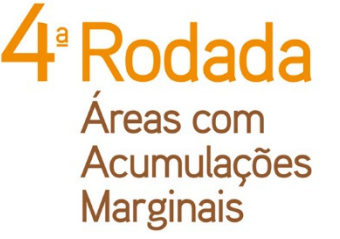

e/ou EMPRESA GARANTIDORA, conforme o acordo estabelecido entre as empresas. Repita esse procedimento para cada empresa consorciada.

# ATENÇÃO!

#### Operadora:

 A(s) licitante(s) deverá(ão) observar os requisitos de qualificação mínima para operar no setor onde se localiza a área objeto da oferta.

#### Garantidora:

 Todas as ofertas deverão possuir uma empresa garantidora. A licitante deve se certificar que a empresa indicada como garantidora entregou garantias em valor suficiente para a cobertura integral de suas ofertas.

 Cada oferta considerada válida pela CEL ficará associada a uma garantia de oferta. O valor das garantias associadas a ofertas válidas será deduzido do valor total das garantias apresentadas. As ofertas que excederem o valor total das garantias apresentadas serão invalidadas.

#### Não-operadora:

 De acordo com o item 7.4.2.2 do edital de licitação, em caso de consórcio, empresas na condição de não-operadora deverão observar atentamente se possuem o patrimônio líquido mínimo (PLM) exigido para o setor de interesse. O valor do PLM para empresas na condição de não-operadora deve ser igual ou superior a 50% do valor exigido para as operadoras no ambiente operacional onde a área está situada.

 Em caso de erro no preenchimento, selecione a empresa no campo Cadastro de Empresas (Consórcio) e clique em ALTERAR ou EXCLUIR.

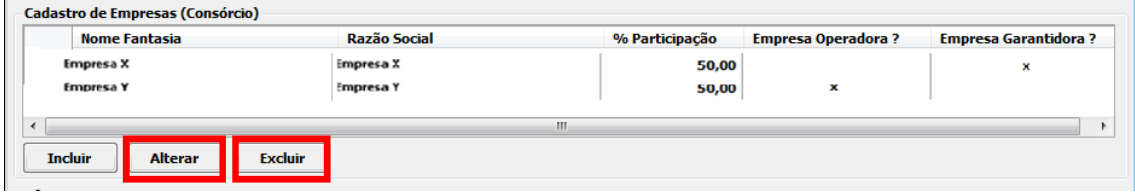

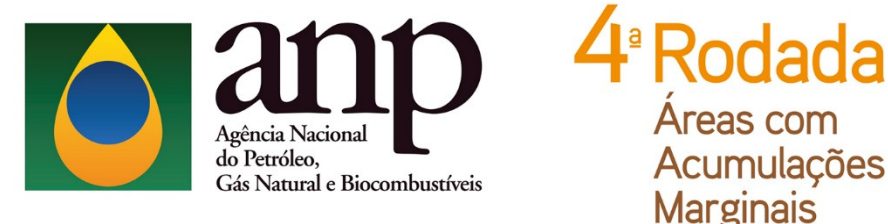

 Após concluir o preenchimento das informações da empresa, deve-se proceder com o cadastro da oferta.

#### III) Cadastro das ofertas:

 Para cadastrar as ofertas a serem apresentadas no dia da licitação, clique em INCLUIR no campo Ofertas.

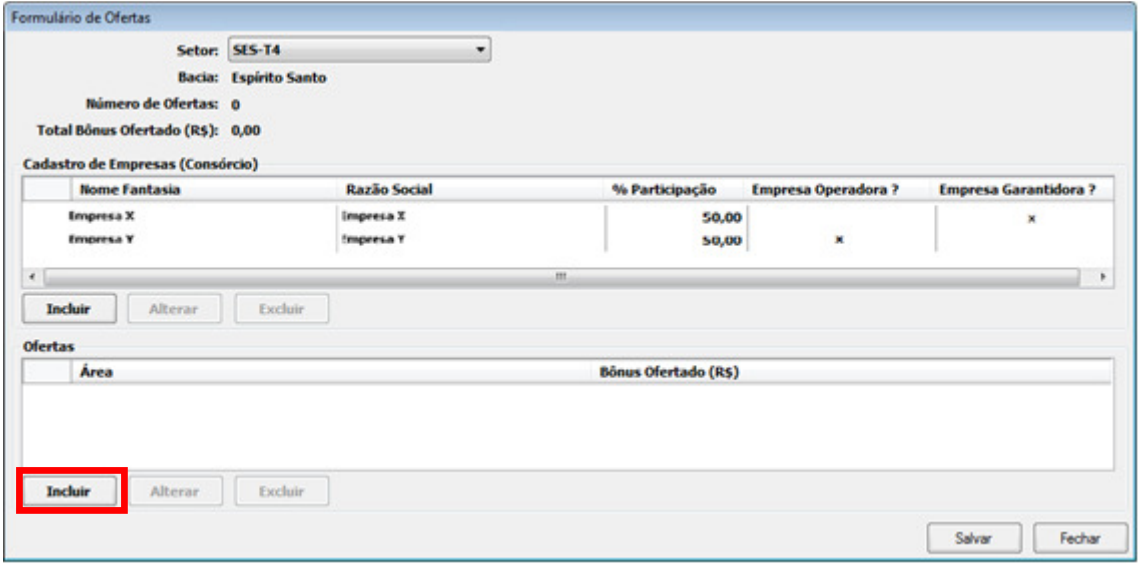

A janela ao lado será exibida. Nesta janela, selecione a área de interesse e preencha a oferta de Bônus de Assinatura (observando os valores mínimos estabelecidos em Edital).

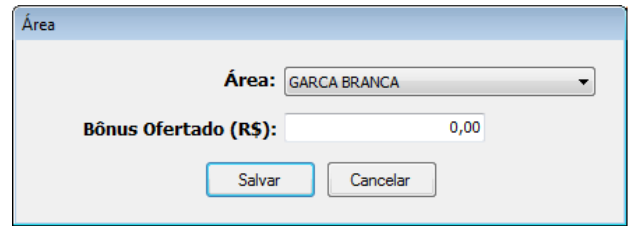

Preenchida a ofertas, clique em SALVAR. Esta operação deve ser repetida para todas as áreas para os quais a empresa/consórcio deseja apresentar ofertas no setor.

Em caso de erro, clique em ALTERAR ou EXCLUIR.

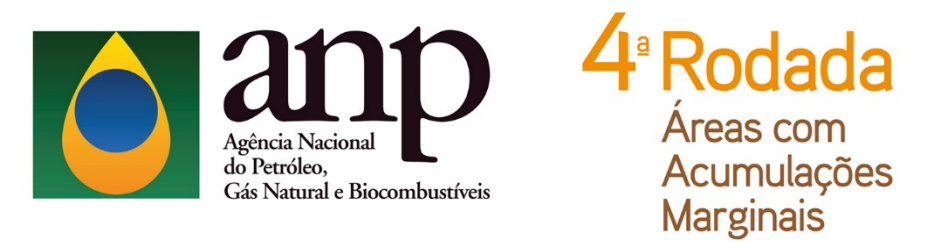

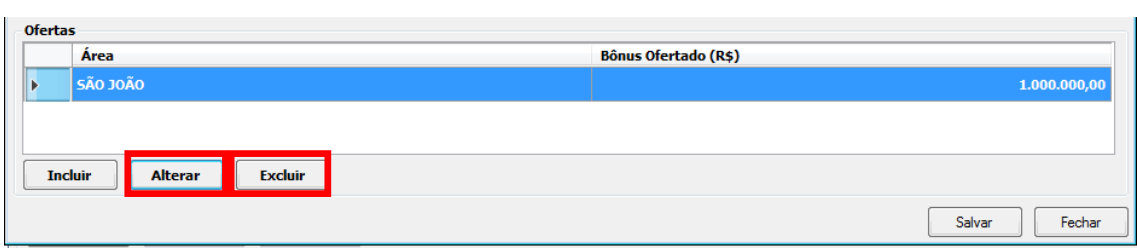

Geradas todas as ofertas para o setor, selecione SALVAR e depois FECHAR no

# Formulário de Ofertas.

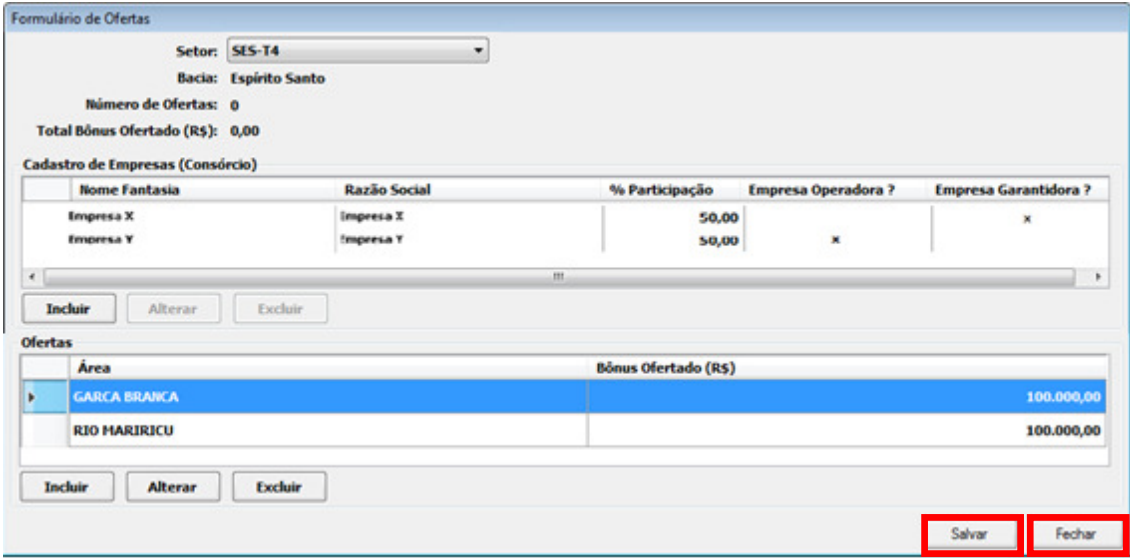

#### 3.3. Geração do ID e impressão da oferta

 Após salvar as ofertas no sistema, a empresa deverá imprimi-las para apresentálas no envelope de oferta.

 Cada envelope deverá conter apenas a(s) oferta(s) de um setor e a oferta impressa deve ser identificada pelo mesmo ID.

Para imprimir a oferta selecione . A seguinte janela será exibida:

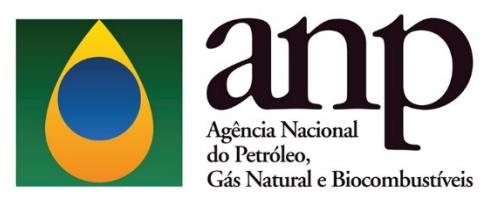

 $4 \overline{\phantom{a}}$ Rodada Áreas com<br>Acumulações<br>Marginais

Nesta janela, selecione o setor para o qual tenha elaborado a oferta e imprima os dois relatórios gerados pelo sistema (oferta e envelope).

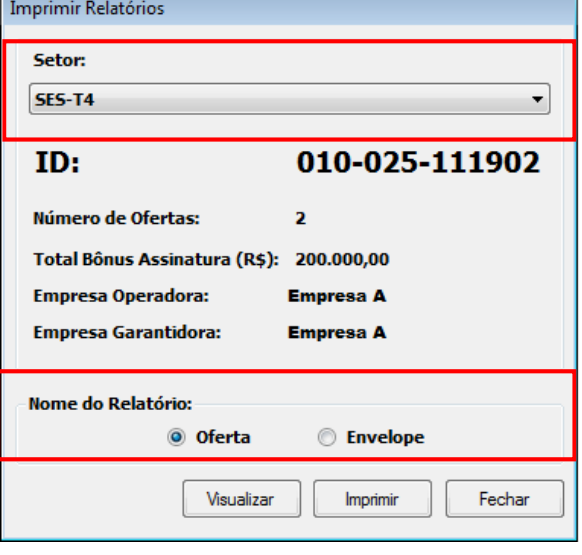

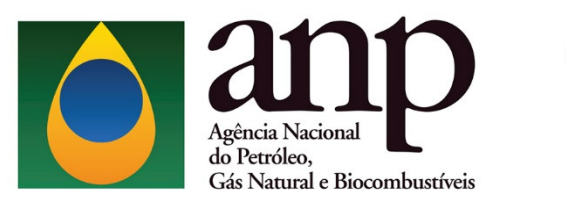

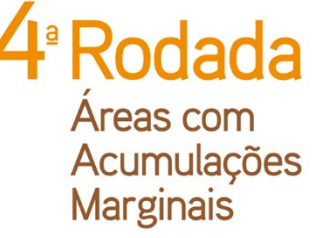

 A folha de rosto do ENVELOPE deverá ser assinada por um representante credenciado de cada empresa. O relatório de OFERTA deverá ser rubricado por um representante credenciado no campo "Rubrica(s)".

# ATENÇÃO!

 A oferta em papel assinada e rubricada é o documento válido que será considerado pela Comissão Especial de Licitação (CEL). Certifique-se que os dois relatórios possuam o mesmo ID.

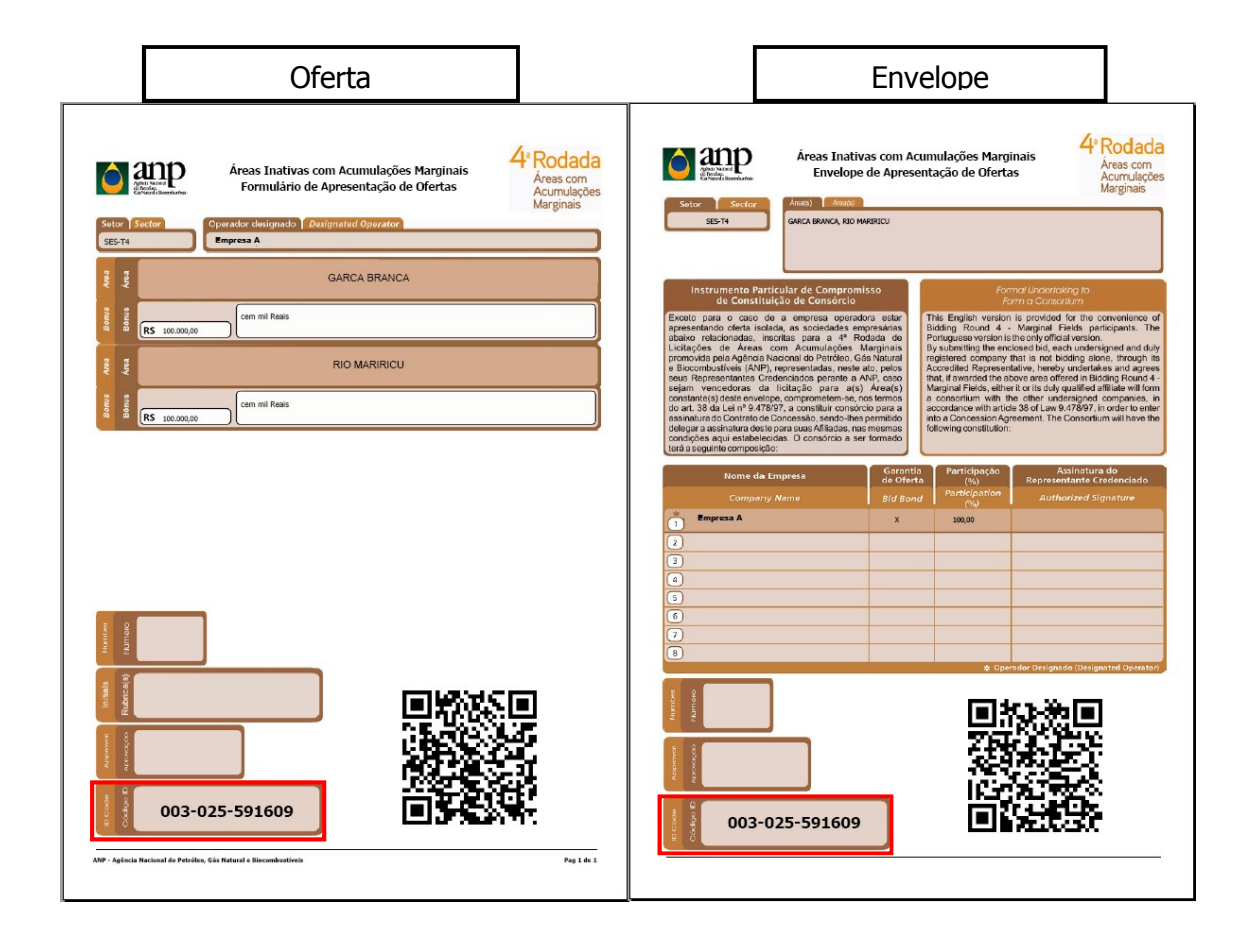

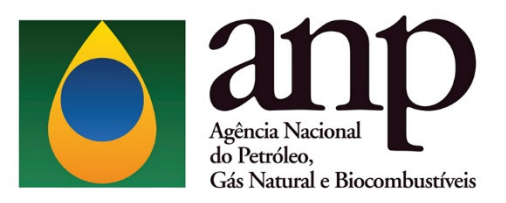

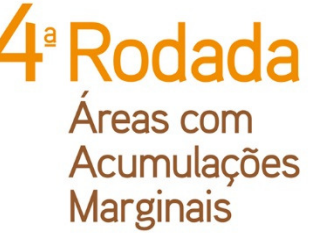

# 4. CONSIDERAÇÕES FINAIS

 O não atendimento das instruções aqui apresentadas pode resultar na invalidação da oferta pela Comissão Especial de Licitação (CEL).

 Para informações ou esclarecimentos adicionais, favor contatar a Superintendência de Promoção de Licitações da ANP pelo email rodadas@anp.gov.br ou pelos telefones (55 21) 2112-8533 e 2112-8524.